# ABC WORK ORDER SYSTEM

## Instructions for Inputting MOT and Information & Technology Work Orders

Welcome to ABC Unified School District's inhouse Work Order System. These instructions are an introduction to the new WO system.

Due to the limited number of licenses for this application, we ask that you log out of the system once you have created and/or viewed your work orders. The system will automatically time out if not in use after a short time period.

If you need further assistance, please contact Information & Technology at Ext. 21260.

Locate the Icon for the Work Order System and double click on it.

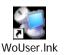

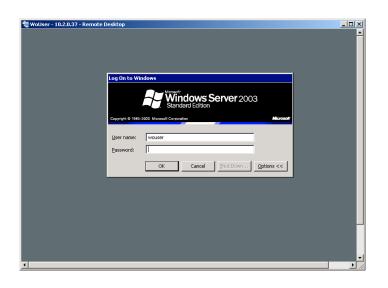

Highlight the User Name (Type in lowercase) Type your login name and tab Type your password Click on OK This is the main menu screen. There are six choices on this screen (see numbered buttons).

1 – Enter Work Order — Click to create a new work order or view existing work orders.

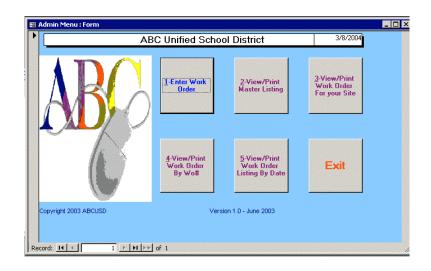

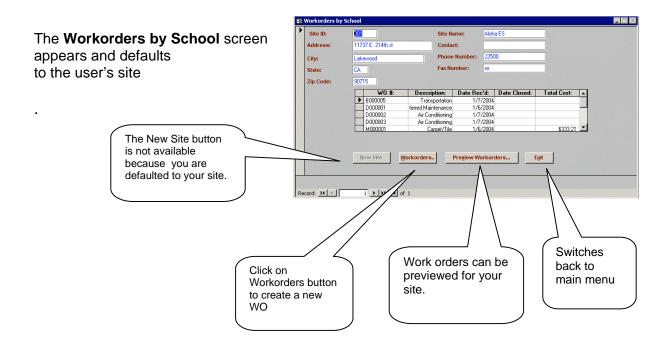

**WO Input Screen:** The following is a description of the WO input screen. Please review all the fields. Press the tab key to go from field to field as you enter the work order information. The mouse can be used to move to a specific field. Be sure the STATUS field shows **OPEN**. (See field circled.) If not **OPEN**, select **OPEN**.

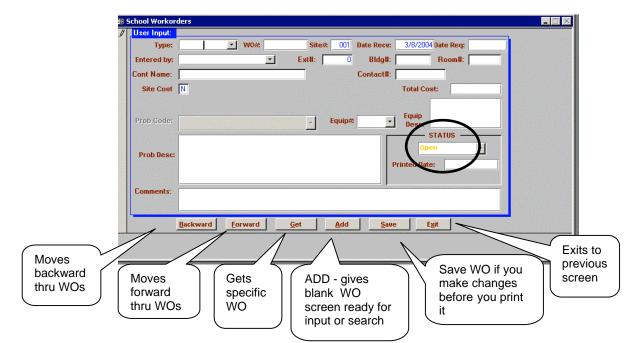

#### FIELD INFORMATION

| Туре       | This is the type of work order you want to input. You can type the first letter of each selection or you can click on the drop down arrow and make your selection. (See Types of WO below.)              |
|------------|----------------------------------------------------------------------------------------------------|
| WO#        | This field is filled in automatically. Please note your WO#.                                                                                                    |
| Site#      | This is an automatic field with your site number.                                                                                                    |
| Date Recv  | This is an automatic field with the date.                                                                                                    |
| Date Req   | Please input the request date if needed.                                                                                                    |
| Entered by | Begin typing your first name and your whole name will appear automatically. If your first name is duplicated, type the first letter and click on the drop down arrow and select your name from the list. |
| Ext#       | An automatic field with your extension which is associated with your name.                                                                                                    |
| Bldg#      | Input only if needed.                                                                                                    |
| Room#      | Input only if needed.                                                                                                    |
| Cont Name  | Input contact name other than your name.                                                                                                    |
| Contact#   | Input contact phone number.                                                                                                    |
| Site Cost  | This field will remain N if there is no site cost. If there is a site cost, please input Y and a Budget # field pops up from which you will select a budget number.                                      |
| Equip#     | Click on the down arrow and select the appropriate piece of equipment.                                                                                                    |
| Equip Desc | This information shows up automatically after you have selected the equipment number.                                                                                                    |
| Prob Code  | The MOT and I.T. work order administrators only. End user will see after WO closed.                                                                                                    |
| Problem    | Input a full description of the problem.                                                                                                    |
| Desc       |                                                                                                    |
| Comments   |                                                                                                    |

| * <u>Types of WO</u> :   | **Prob Codes:    | Garage General    | PC Install     | Video Cable |
|--------------------------|------------------|-------------------|----------------|-------------|
| Buses                    | Air Conditioning | Maintenance       | Phone Plumbing | Welding     |
| Deferred Maintenance     | Carpentry        | Grounds           | Printer        |             |
| Garage                   | Carpet/Tile      | GroupWise         | Roof           |             |
| Information & Technology | Custodial        | Intrusion Alarm   | Scanner        |             |
| Maintenance              | Data Cable       | Jack Repair       | Sprinklers     |             |
| Operations               | Eagle            | Material Transfer | Server         |             |
| Preventive Maintenance   | Electrical       | Network           | Software       |             |
| Material Transfer        | Electronic       | Painting          | Transportation |             |

Now you are ready to input a work order for your site.

1. Click on the **Workorders** button.

| ate: CA Fax Number: **                                  |       |
|---------------------------------------------------------|-------|
| State: CA Fax Number: 188                               |       |
| State:                                                  |       |
| Tin Coder 90715                                         |       |
|                                                         |       |
| WO #: Description: Date Rec'd: Date Closed: Total Cost: | 1     |
| B000005 Transportation 1/7/2004                         | 1.1.1 |
| D000001 ferred Maintenance 1/6/2004 -                   | 10000 |
| D000002 Air Conditioning 1/7/2004                       | 10000 |
| D000003 Air Conditioning 1/7/2004                       | 1000  |
| M000001 Carpet/Tile 1/6/2004 \$333.21                   |       |

- 1. Click on **Add** to input a new work order.
- 2. You may get a new box that states: You can't go to the specific record. Simply press your Enter Key and then begin inputting your WO.
- 3. You can type the first letter of the type of work order or click on the pull down arrow for a list of types. Input the **TYPE** and press the tab key. This sets your WO #. And then do either of the following:
  - a. Using the mouse: Click on SAVE and then click on BACKWARD and finish completing your work order
  - b. Using the keyboard: ALT/S and then ALT/B
- 6. This will put you back in the WO screen at the Date Reg: field. Input a date, if needed.
- 7. Input the information in the rest of the fields. Note: The Entered by: field you can type the first couple of letters of your first name or click on the pull down arrow for a list of users at your site.
- 8. After you have completed your input, click on **SAVE** or hold down your **ALT** key and press the letter A.
- 9. Exit from this screen and Exit on the

| Room#:                                                                                                    |
|----------------------------------------------------------------------------------------------------|
| -                                                                                                    |
| <ul> <li>Contract (Contract (Con</li></ul> |
|                                                                                                    |
| ATUS                                                                                                    |
|                                                                                                    |
|                                                                                                    |
|                                                                                                    |
|                                                                                                    |
|                                                                                                    |

|                                                                          | 📰 Workorders by S | ichool                                                                                                    |                                                                                                    |               |
|--------------------------------------------------------------------------|-------------------|----------------------------------------------------------------------------------------------------|----------------------------------------------------------------------------------------------------|---------------|
| Click on the <b>Exit</b> button and you will be<br>back at the Main Menu | State: Zip Code:  | Image: 1737E .214h at           Lakewood           CA           30715           Image: 1000001           VO0 8:           P B000005           D000001           MO00001           Hew Site           1           1 | Site Name: Aloha ES Contact: Phone Number: 2550 Fax Number:   Description: Date Rec'd: Date Closed Transportation 1/7/2004 Ari Conditioning 1/7/2004 Ari Conditioning 1/7/2004 Ari Conditioning 1/7/2004 Workorders Pregiew Workorders | 5 Total Cost: |

10

Click OK on the box

At the School Workorder

Screen: Click on **Exit** 

| Microsof | t Access 🔀                                                                                                    |
|----------|----------------------------------------------------------------------------------------------------|
| ٩        | The expression After Update you entered as the event property setting produced the following error: The changes you requested to the table were not successful because they would create duplicate values in the index, primary key, or relationship. Change the data in the field or fields that contain duplicate data, remove the index, or redefine the index to permit duplicate entries and try again. |
|          | <ul> <li>* The expression may not result in the name of a macro, the name of a user-defined<br/>function, or [Event Procedure].</li> <li>* There may have been an error evaluating the function, event, or macro.</li> </ul>                                                                                                    |
|          | ОК                                                                                                    |

| User Input: |                                                                            | - 🗆 > |
|-------------|----------------------------------------------------------------------------|-------|
| Туре:       | ▼ W0# Site# 001 Date Recu: 3/8/2004 Date Req:                              |       |
| Entered by: | Ext#: 0 Bldg#: Room#:                                                      |       |
| Cont Name:  | Contact#:                                                                  |       |
| Site Cost N | Total Cost:                                                                |       |
| Prob Code:  | Fquip     Fquip     Dese:     STATUS     STATUS     Printed Date:          |       |
| Comments:   |                                                                            |       |
|             |                                                                            |       |
|             | ackward <u>F</u> orward <u>G</u> et <u>A</u> dd <u>S</u> ave E <u>x</u> it |       |

Click on **Workorders** button to go back into the screen to input a work order. Click on **Add** and repeat the above Steps 1-9 on Page 5.

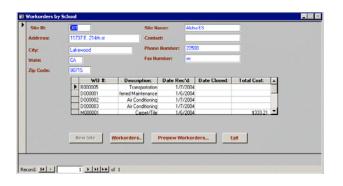

This is a sample if the Site Cost is **Y**. If you change N to Y, then you will need to select a budget number. If it is a Garage work order, you will also need to select the Equipment#.

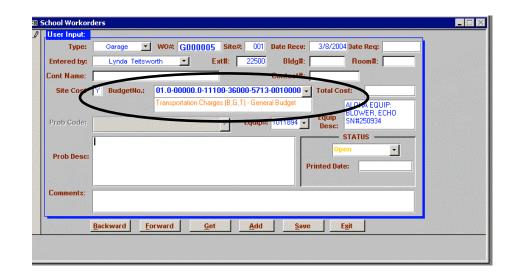

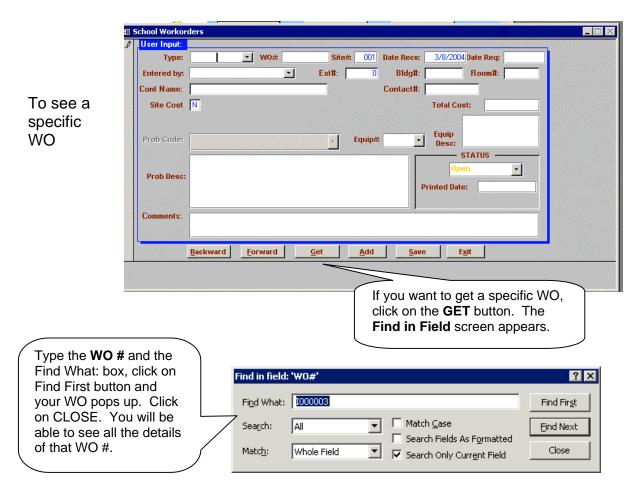

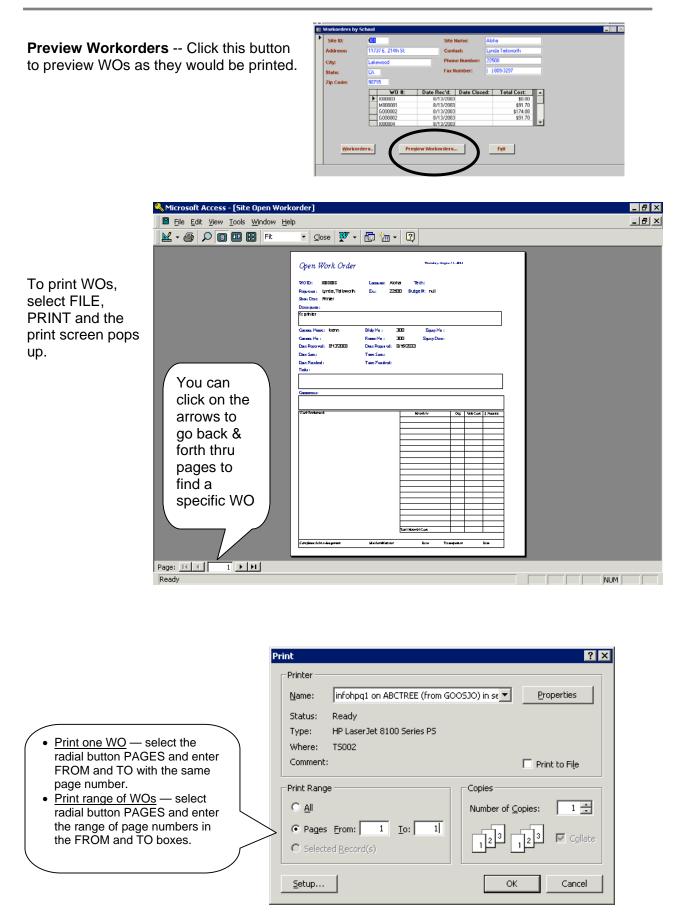

goosjo\masters\wo\End Users 3/8/04

Page 8 of 12

**2 – View/Print Master Listing —** This will allow you to view and print a master listing of the all work orders (Open, Pending, Closed) for your site

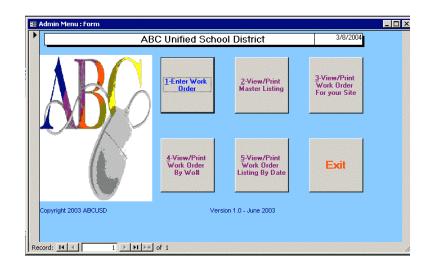

You are defaulted to your site. Click on **Preview** 

Kicrosoft Access - [Query1]

Eile Edit View Tools Window Help

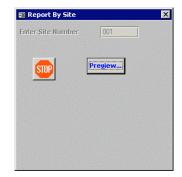

The Master Listing pops up and can now be printed. After the Master Listing has printed, click on the **Close** button

| per    | n work  | Order Li      | sting |        |                                     |            |                 |
|--------|---------|---------------|-------|--------|-------------------------------------|------------|-----------------|
| SiteID | Wo#     | ContName      | Ex#   | Status | ProblemDesc                         | Date Recvd | Date Regd Trade |
| 001    | B000004 |               | 22500 | 0      |                                     | 3/1/2004   | 3/4/2004 AVH    |
| 001    | D000001 |               | 22500 | Ρ      |                                     | 3/1/2004   | 3/4/2004 AVH    |
| 001    | G000002 | Anthony Hoang | 22500 | 0      |                                     | 3/1/2004   |                 |
| 001    | G000003 |               | 0     | 0      |                                     | 3/4/2004   |                 |
| 001    | G000004 | Anthony Hoang | 22500 | 0      | this is a test of newsub form       | 3/4/2004   |                 |
| 001    | G000005 |               | 22500 | 0      |                                     | 3/8/2004   |                 |
| 001    | 1000001 | Anthony Hoang |       | 0      | this is a test                      | 2/24/2004  | 2/24/2004 AVH   |
| 001    | 1000002 | Anthony Hoang | 22500 | Р      | test record 2                       | 2/24/2004  | 2/24/2004 RM    |
| 001    | 1000011 |               | 22500 | 0      | install newsoftware                 | 2/26/2004  | SL              |
| 001    | 1000012 |               | 22500 | 0      | Need our phone repaired. Not rining | 3/8/2004   |                 |
| 001    | M000020 | anthony hoang | 22500 | 0      |                                     | 3/1/2004   | 3/1/2004 AVH    |
| 001    | M000021 | Anthony Hoang | 22500 | Р      | this is a test                      | 3/1/2004   | 3/1/2004 SL     |
| 001    | M000022 | Anthony Hoang | 22500 | Р      |                                     | 3/1/2004   | 3/1/2004        |
| 001    | M000023 | anthony       | 22500 | Р      | this is a test                      | 3/1/2004   | 3/1/2004        |
| 001    | M000025 |               | 0     | Р      |                                     | 3/1/2004   |                 |

\_ 8 ×

\_ @ ×

### 3 – View/Print Work Order For your Site — Prints all types of WOs.

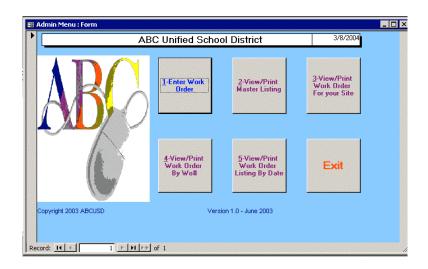

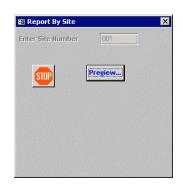

Defaulted to your Site Number. Click the **Preview** button

All and/or specific Work Orders can now be printed. You can make your selection for specific pages to be printed after you click on the printer icon.

When you are finished with this report, click on the Close button. (See Page 7 for detailed instructions on printing specific work orders.)

| <b>8</b> 2 <b>0</b> | 100          | 0% • Clos  |            | <b>⊡ *</b> a • |          |                                |  |
|---------------------|--------------|------------|------------|----------------|----------|--------------------------------|--|
| Open W              | Vork O       | rder       |            |                |          | Thursday, January 15, 2004     |  |
| VO ID:              | B000005      | I          | Lo cation: | Aloha E        | S Tech:  |                                |  |
| lequestor:          | Alice, Garc  | ia I       | Ext:       | 23100          | Budget#: | 01.0-00000.0-11100-81000-5714- |  |
| Short Desc          | Transporta   | tion       |            |                | Status:  | 0                              |  |
| Description:        |              |            |            |                |          |                                |  |
| nis is a test       |              |            |            |                |          |                                |  |
| Contact 1           | lame: Anth   | iony Hoang | Bldg N     | To.:           | 100      | Equip No.:                     |  |
| Contact h           | lo.: 2100    | 06         | Room       | No.:           | 10       | Equip Desc:                    |  |
| Date Rec            | eived: 1/7/2 | 2004       | Date R     | equired:       | 1/7/2004 |                                |  |
| Date Star           | t            |            | Time S     | Start:         |          |                                |  |
| Date Fini           | shed:        |            | Time H     | inished:       |          |                                |  |
| Fasks:              |              |            |            |                |          |                                |  |
|                     |              |            |            |                |          |                                |  |

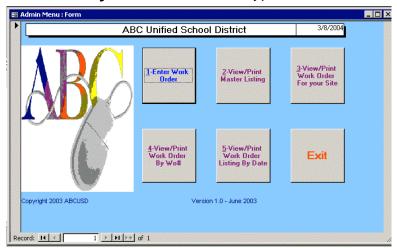

### 4 - View/Print Work Order by Wo# - Prints all types of WOs.

🔍 Mii

ft Access - [Report Wo

korder Range]

# 

#### Enter the range numbers for: Beginning WorkOrder Ending WorkOrder

**Note:** If you only need one WO, you will need to type the number in both beginning and ending fields.

Print the WO(s) and click on the **Close** button

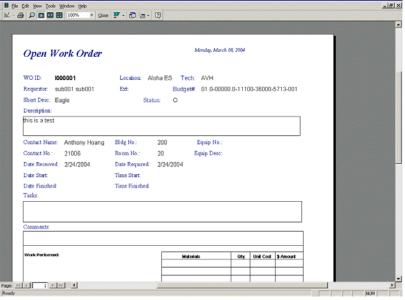

\_ 8 X

5 – View/Print Work Order Listing by Date —. This will print work orders for a specific time period.

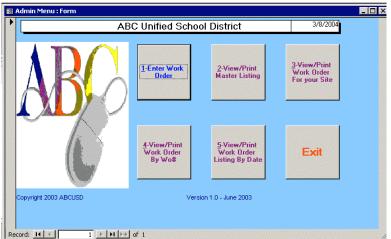

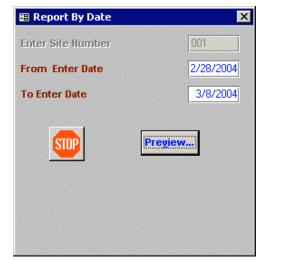

Type in the following: From Enter Date To Enter Date

Note: You are defaulted to your site.

Will bring up the of work order listing for date range. Print the WOs and click on **CLOSE** 

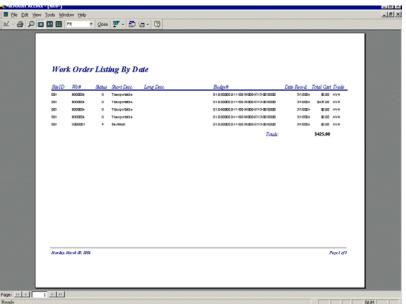

**Exit**—.This will exit you from the work order system.

| -8 | Admin Menu : Form     |                                      |                                               |                                             | _ 🗆 × |
|----|-----------------------|--------------------------------------|-----------------------------------------------|---------------------------------------------|-------|
|    | A                     | BC Unified Scho                      | ol District                                   | 3/8/2004                                    |       |
|    | ABC                   | 1-Enter Work<br>Order                | 2-View/Print<br>Master Listing                | 3-View/Print<br>Work Order<br>For your Site |       |
|    |                       | 4-View/Print<br>Work Order<br>By Wo# | 5-View/Print<br>Work Order<br>Listing By Date | Exit                                        |       |
|    | Copyright 2003 ABCUSD | Ver                                  | sion 1.0 - June 2003                          |                                             |       |
|    |                       |                                      |                                               |                                             |       |
| Re | cord: 🔣 🚽 🚺 🕨 🕨       | ∗ of 1                               |                                               |                                             |       |

### SPECIAL NOTES:

- With the ADD button, the work order is saved and the STATUS field stays OPEN. Can't use BACKWARD and FORWARD buttons.
- With the SAVE button, does save WO and leaves STATUS field blank. Can use BACKWARD and FORWARD buttons.

This means you have reached the end. Click on  $\ensuremath{\textbf{OK}}$ 

| Microsoft Access 🛛 🔀                  |
|---------------------------------------|
| You can't go to the specified record. |
| You may be at the end of a recordset. |
| OK                                    |

If you start to print a report and change your mind and click on **STOP**, this screen will appear. Just click on **OK**.

| Microsoft Access                       | ×                                                                                                    |
|----------------------------------------|----------------------------------------------------------------------------------------------------|
| The OpenRepo                           | action was canceled.                                                                                                    |
| in a dialog box.<br>For example, you u | the DoCmd object to carry out an action in Visual Basic, but then clicked Cancel<br>d the Close method to close a changed form, then clicked Cancel in the dialog<br>vant to save the changes you made to the form. |
|                                        | OK                                                                                                    |